# **Share Content**

iSpring Cloud offers several sharing methods for a [variety of file types](https://www.ispringsolutions.com/docs/display/IC/Supported+Content+Types). You can send a **link** to a presentation via email right from your iSpring Cloud account or **put it on social media**. Additionally, you can get your presentation playing on a website or blog. Simply copy and paste the HTML code to your page of choice from the **Embed Code** tab.

- [Share Link](#page-0-0)
- [Share in Social Networks](#page-1-0)
- [Share by Email](#page-1-1)
- [Generate Embed Code](#page-2-0)

By default, all files in your iSpring Cloud account are public and can be viewed by anyone on the web.

You can grant public or private access to the files in your account right in the **Sharing** window. Just toggle the switch **Link Access** to **OFF**, if you want to restrict access to your content. Toggle it back to **ON** to remove the viewing restrictions.

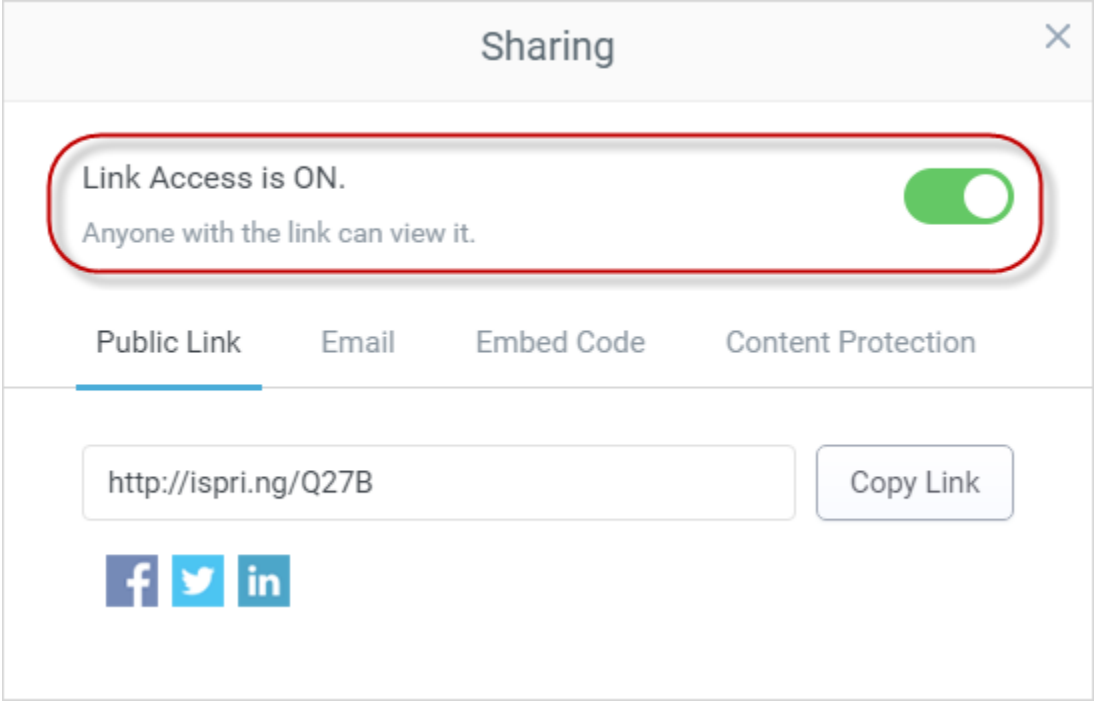

#### <span id="page-0-0"></span>Share Link

You can distribute your content among viewers by sending them a direct link for a presentation. To do this, please follow the instructions below:

- 1. Mouse over the file name in the Content List and click **Share** on the right from the file name.
- 2. Select the **Public Link** tab. You will see a direct link to a given content item in the Share window.

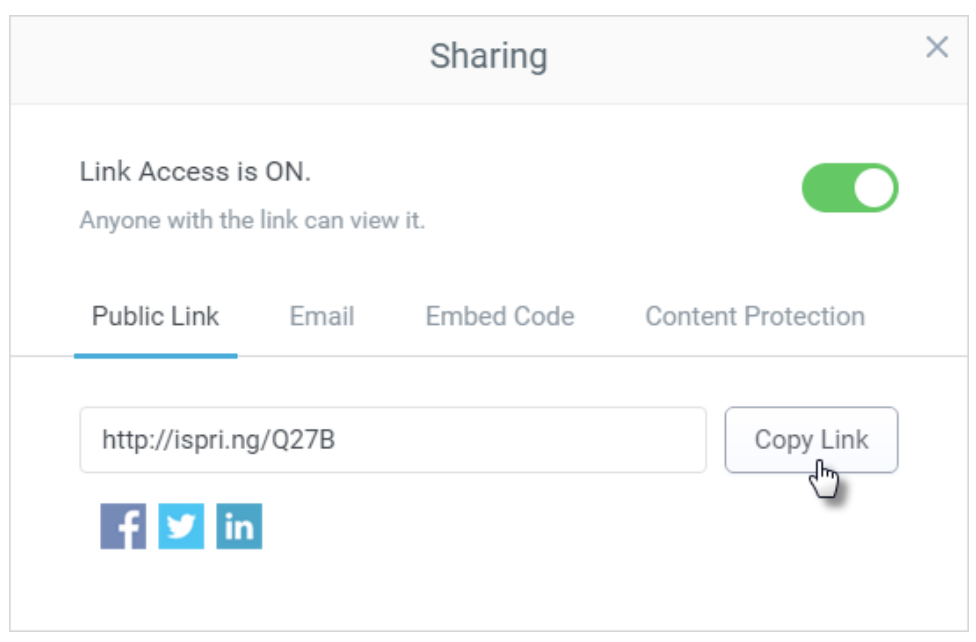

3. Click the **Copy Link** button to copy the link to clipboard.

You can send the link to anyone over instant messenger or a community web site.

## <span id="page-1-0"></span>Share in Social Networks

This feature allows you to share your spectacular content with your followers on Facebook, Twitter or LinkedIn.

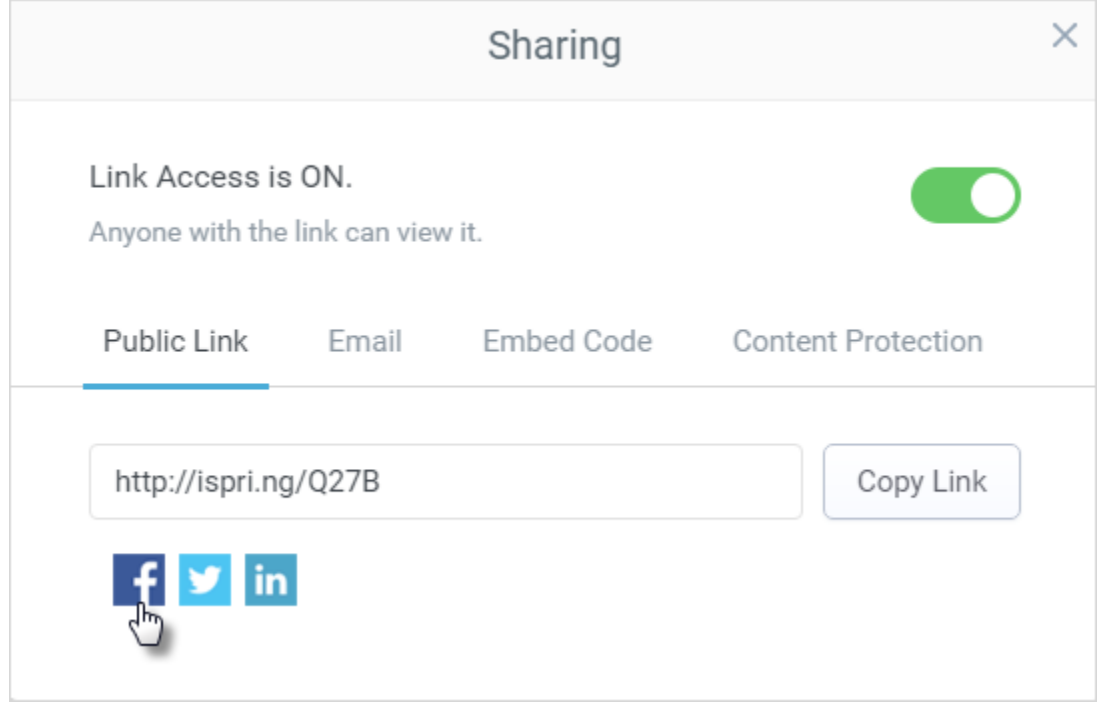

- 1. Mouse over the file name in the Content List and click **Share** on the right from the file name.
- 2. Choose **Public Link** tab in the Sharing window.
- 3. Click the corresponding social network icon in the bottom of the Sharing box.
- 4. Connect to the social network by providing your Facebook, Twitter or LinkedIn login info.
- 5. Add a comment to your post and click **Share**.

# <span id="page-1-1"></span>Share by Email

Using the Share by Email option, you send not a presentation itself, but a link to it. An end user won't have to download it or install PowerPoint. Plus, this way you guarantee the safety of your source files.

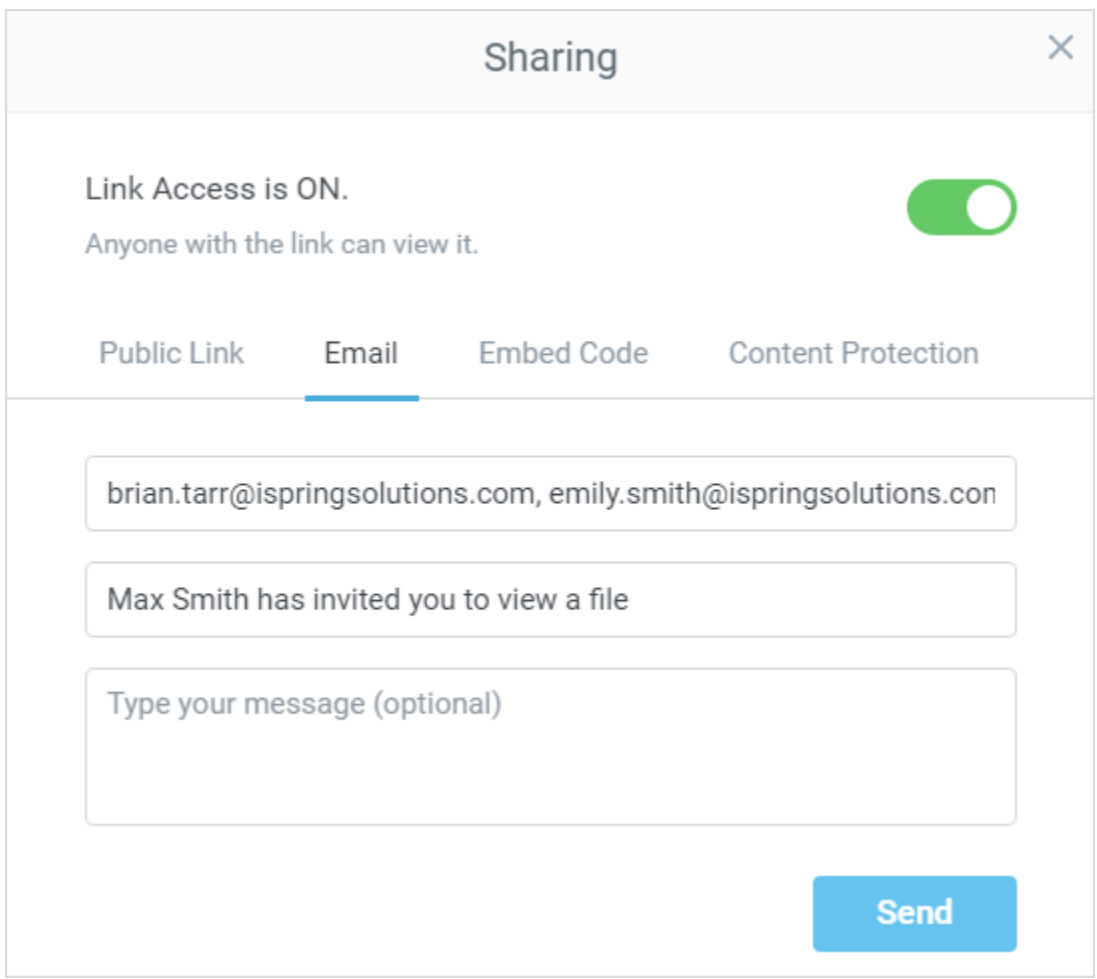

To share a content item by email:

- 1. Mouse over the file name in the Content List and click **Share** on the right from the file name.
- 2. Choose **Email** tab in the Sharing window.
- 3. Enter the **email addresses** of the people **you want to send the link** to. Separate multiple email addresses with a comma.
- 4. Type a message (optional).
- 5. Click Send.

If there is a problem while sending emails, the system will notify you.

# <span id="page-2-0"></span>Generate Embed Code

You can add interactivity to your webpage by embedding a media-rich presentation. Simply copy and paste the HTML code from iSpring Cloud.

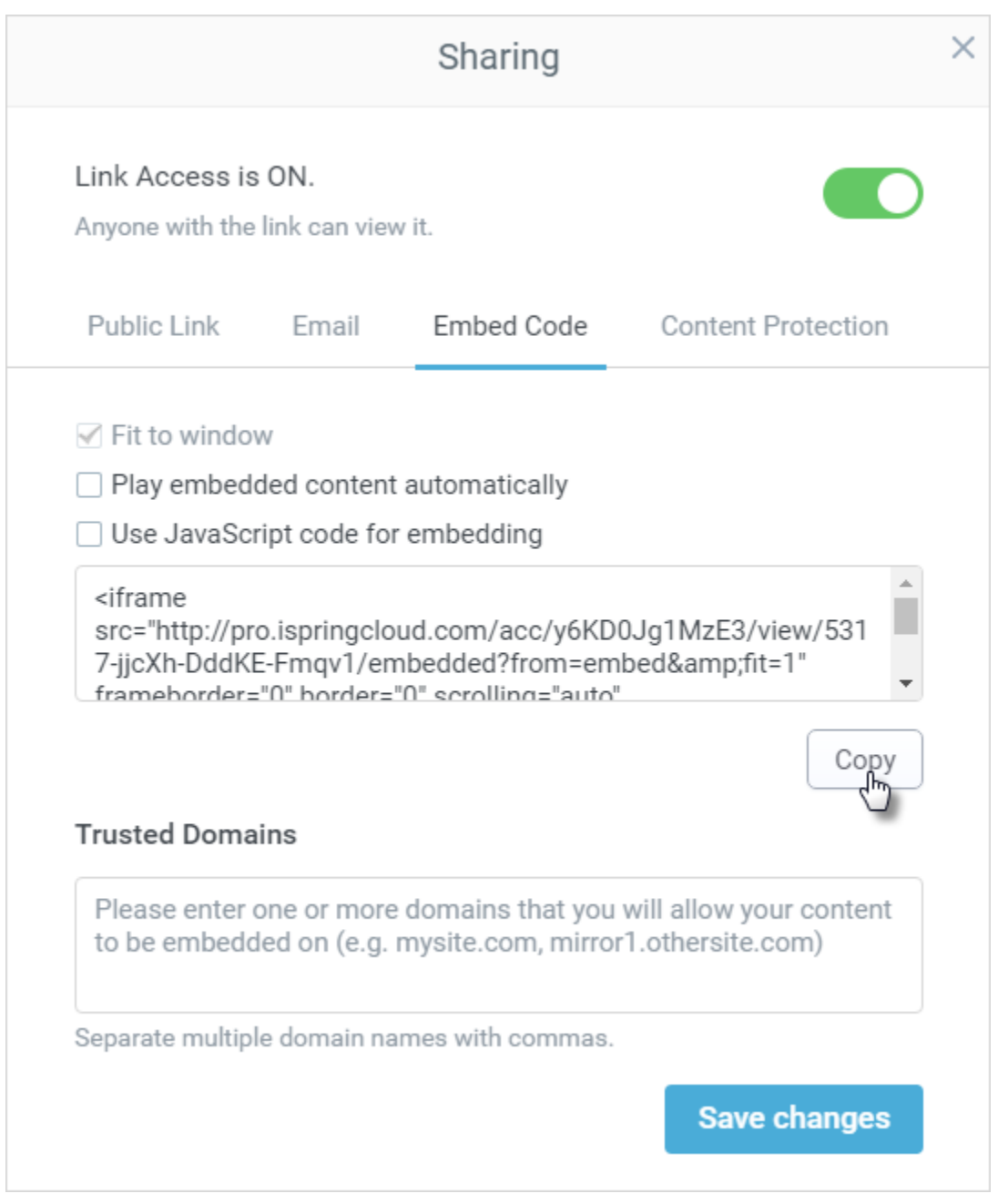

1. Mouse over the file name in the Content List and click **Share** on the right from the file name.

- 2. Choose **Embed Code** tab in the Sharing window.
- 3. Click the **Copy** button to copy the code to the clipboard.
- 4. Integrate the code to your web page.

Table 1. Embed Code Options

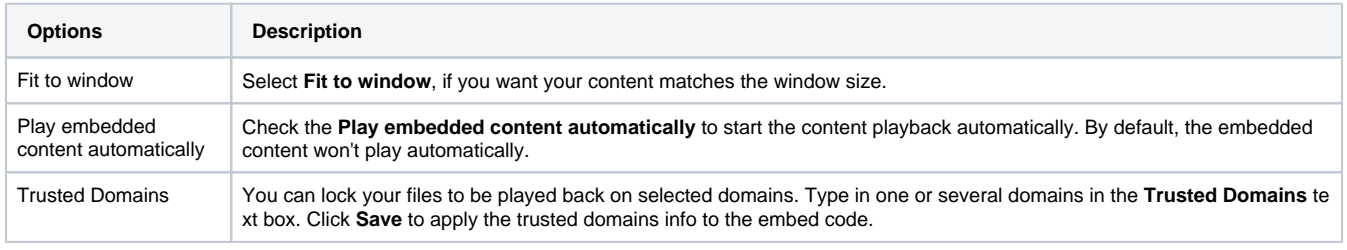

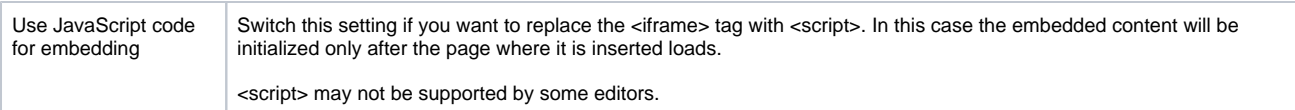